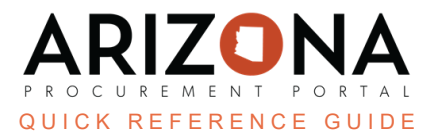

## **Completing the Contract Subcontractor and Distributors Tab**

This document is a quick reference guide for users wishing to add supplier's subcontractors and distributors step in *the Arizona Procurement Portal (APP). If you have any questions, please contact the APP Help Desk at [app@azdoa.gov.](mailto:app@azdoa.gov) Additional resources are also available on the SPO website: <https://spo.az.gov/>.*

Procurement Officers responsible for a contract can add any supplier's subcontractor and/or distributor details.

## **Completing the Subcontractor and Distributors Tab**

- 1. Select **Browse Contracts** from the Contracts drop-down menu.
- 2. Search for the draft contract you wish to edit, and then click the **Pencil** icon to open it.
- 3. Click the **Subcontractor and Distributors** left margin tab.
- 4. Click the **Add Subcontractor** button to add subcontractors.

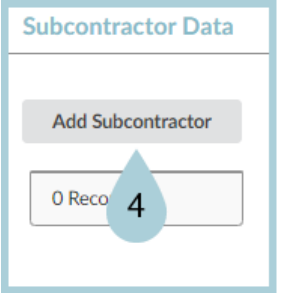

- 5. On the Subcontractor Manage pop-up, use the **Supplier ID** dropdown to find the Subcontractor.
- 6. Complete any necessary fields.
- 7. Click **Save & Close**.

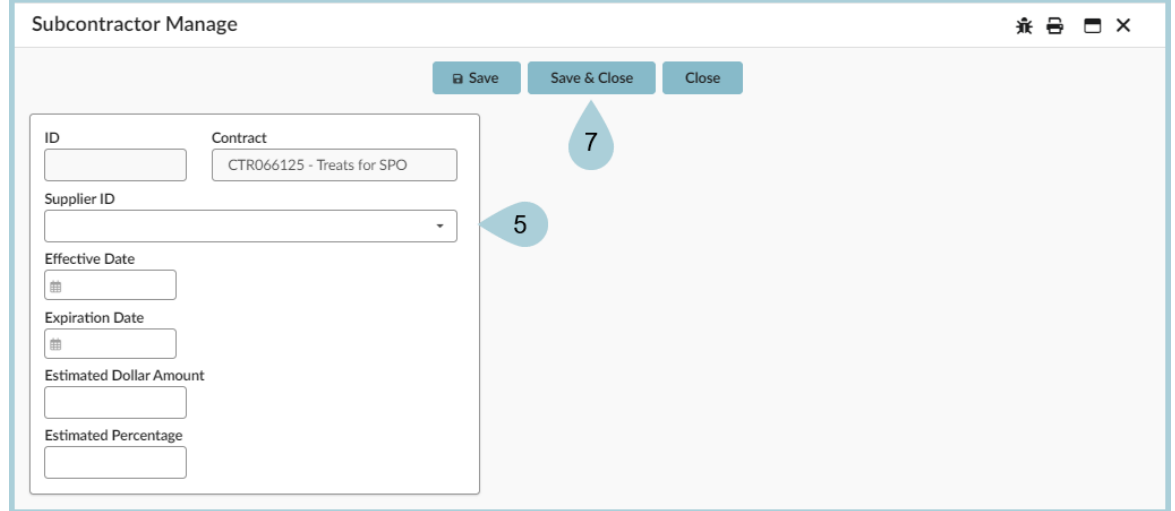

8. Click the **Add Distributor** button to add distributors.

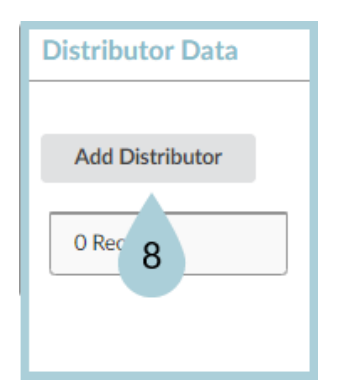

9. Use the **Distributor Name** dropdown to find the distributor.

## 10. Click **Save & Close**.

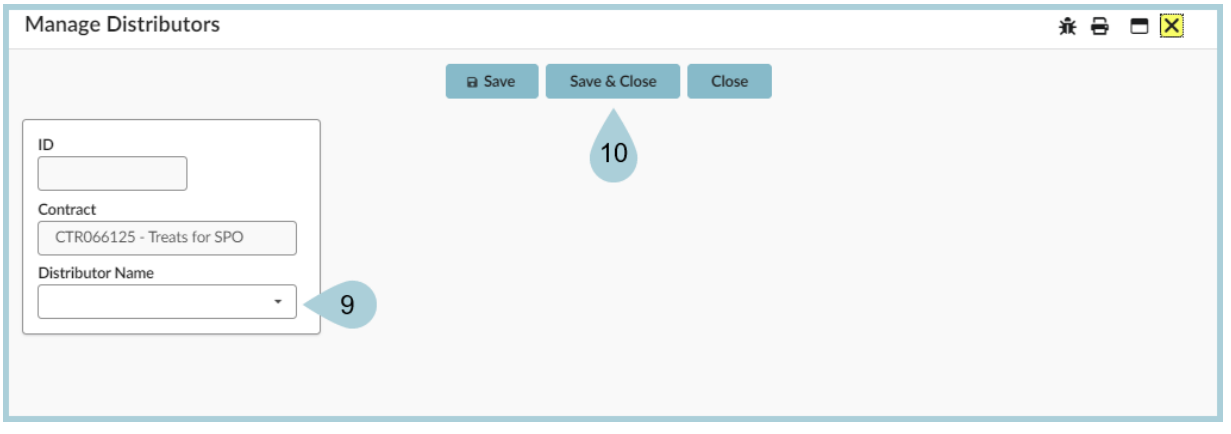

## **Resources**

Click the link below for more information on the contract creation processes in APP:

[https://spointra.az.gov/arizona-procurement-portal/app-support/quick-reference-guides-176-upgrad](https://spointra.az.gov/arizona-procurement-portal/app-support/quick-reference-guides-176-upgrade/source-contract-qrgs-176) [e/source-contract-qrgs-176](https://spointra.az.gov/arizona-procurement-portal/app-support/quick-reference-guides-176-upgrade/source-contract-qrgs-176)